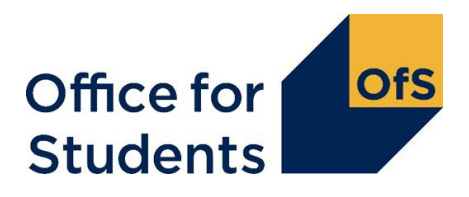

# **TEF Hub: User guide for TEF student contacts**

This is the TEF Hub user guide for TEF main student contacts and TEF alternative student contacts.

If you need support with using the Hub or encounter any issues, please contact us at [tefsystems@officeforstudents.org.uk](mailto:tefsystems@officeforstudents.org.ukt)

#### **What is the TEF Hub?**

The TEF Hub is a secure file sharing site for TEF main student contacts to upload their student submission. It can also be used by the TEF main and TEF alternative student contacts to access the published Guidance on student submissions<sup>1</sup>, the TEF data<sup>2</sup>, and to send queries to the TEF team.

### **Contents**

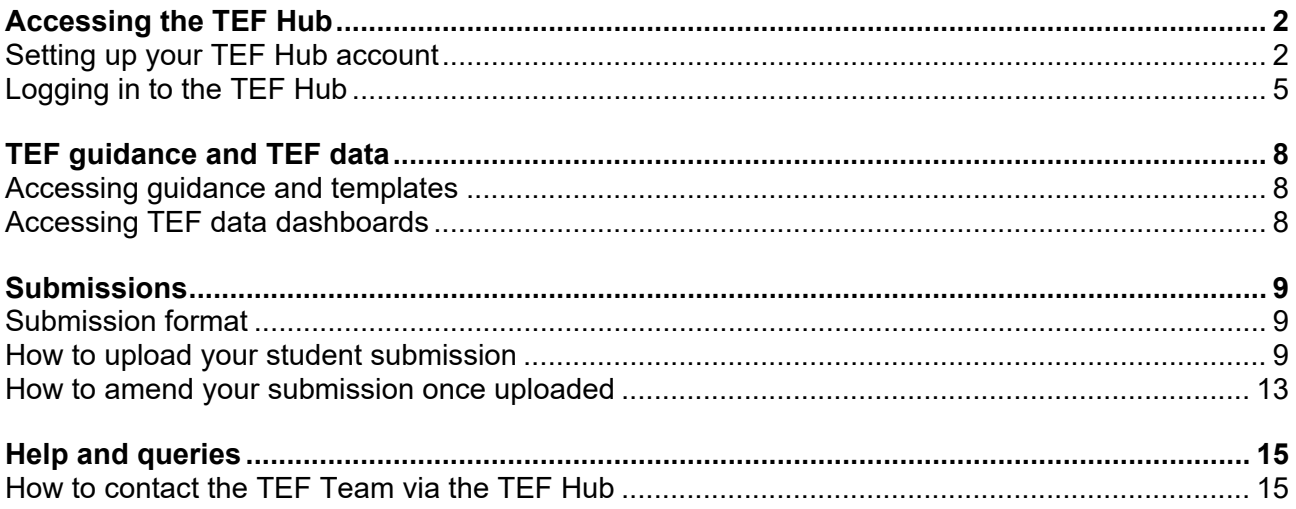

<span id="page-0-0"></span><sup>1</sup> Available at [www.officeforstudents.org.uk/publications/tef-student-submission-guide/.](https://www.officeforstudents.org.uk/publications/tef-student-submission-guide/)

<span id="page-0-1"></span><sup>2</sup> Available at [www.officeforstudents.org.uk/data-and-analysis/tef-data-dashboard/.](http://www.officeforstudents.org.uk/data-and-analysis/tef-data-dashboard/)

## <span id="page-1-0"></span>**Accessing the TEF Hub**

### <span id="page-1-1"></span>**Setting up your TEF Hub account**

Before you can log in to the TEF Hub you will need to set up your TEF Hub account. You can start to set up your account once you receive a TEF Hub login invitation email from [TEF@officeforstudents.org.uk.](mailto:TEF@officeforstudents.org.uk) This will confirm your TEF contact role and contain:

- a URL link to the TEF Hub
- an invitation code unique to you, for you to use to redeem your invitation to the TEF Hub.

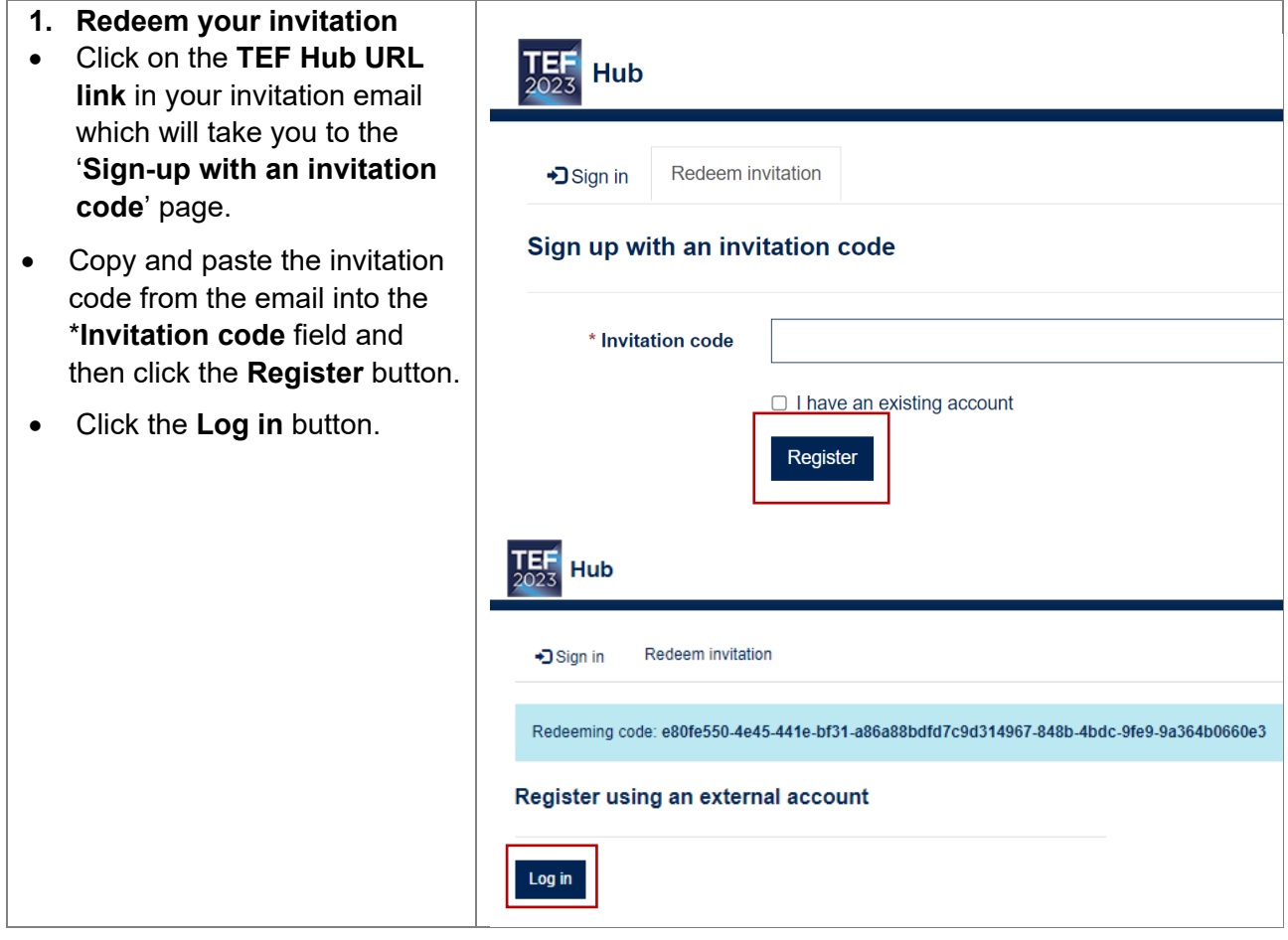

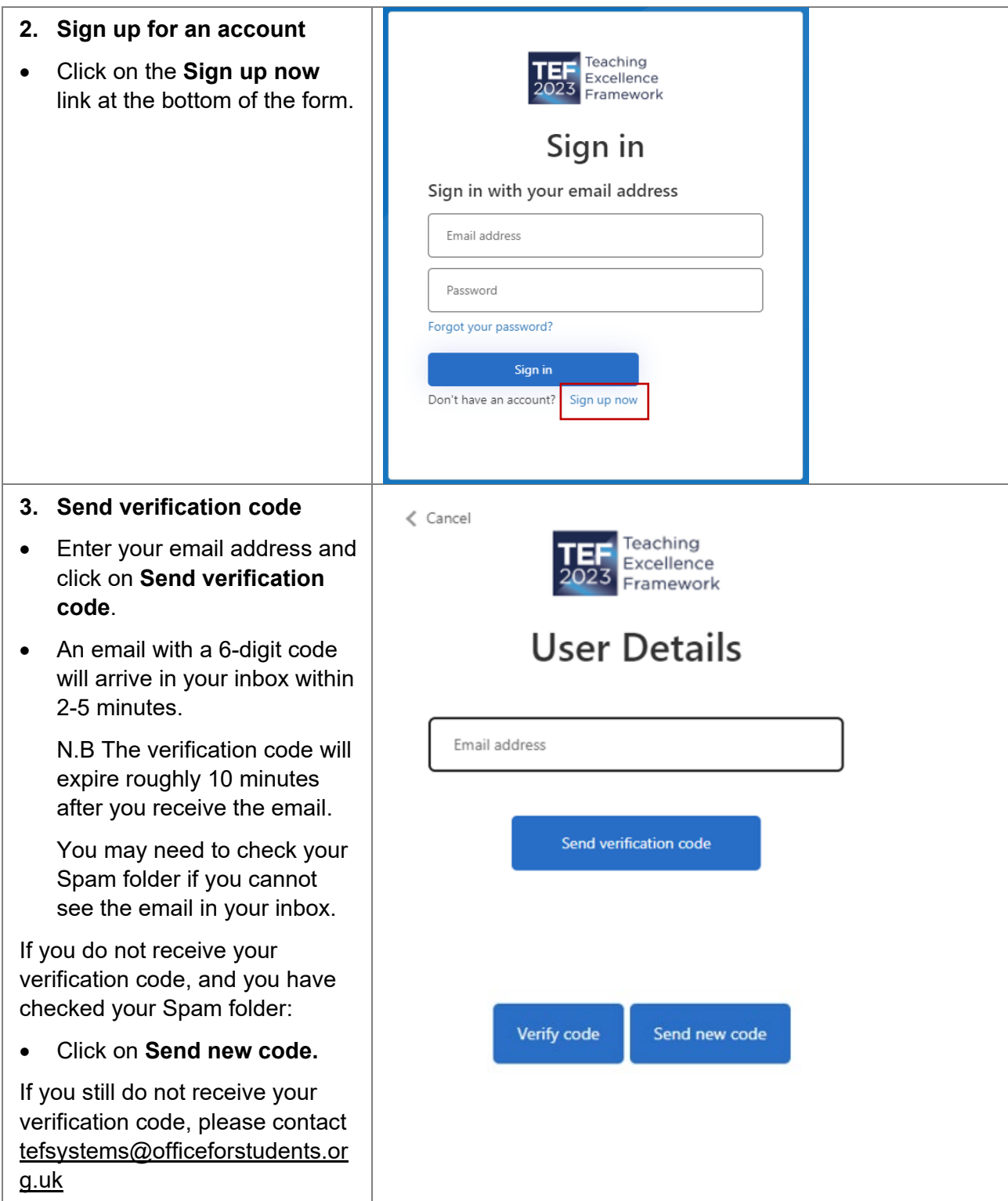

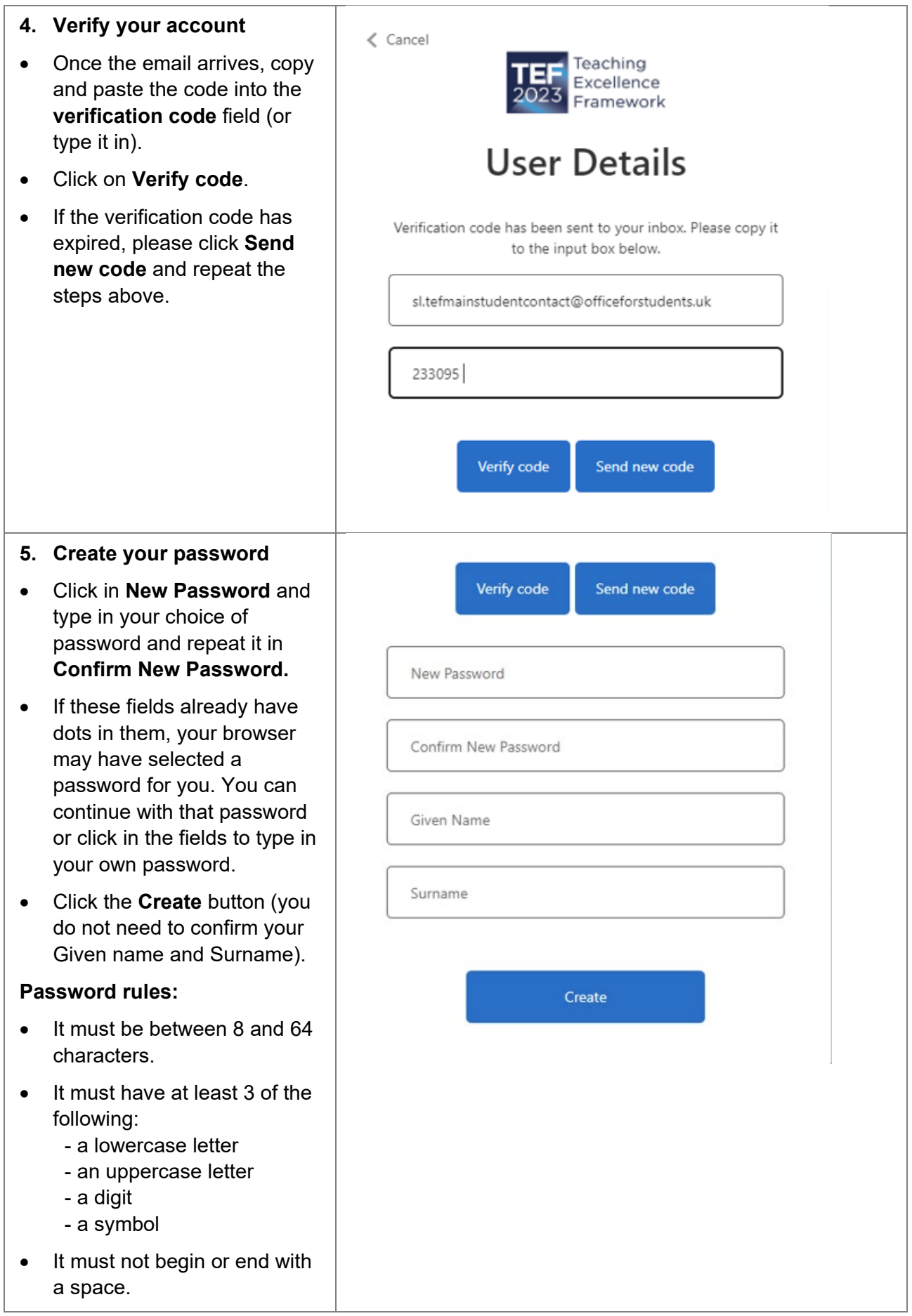

# <span id="page-4-0"></span>**Logging in to the TEF Hub**

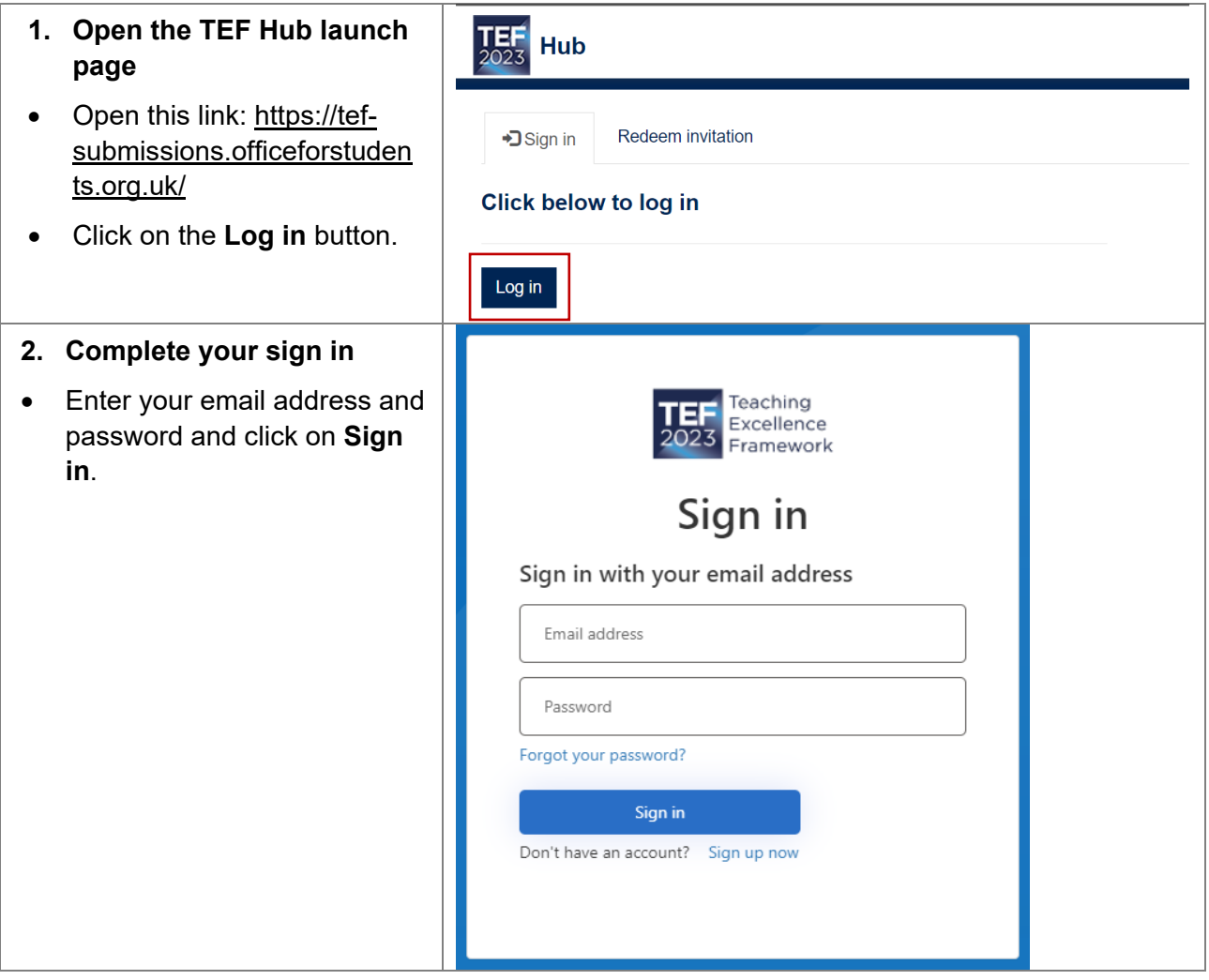

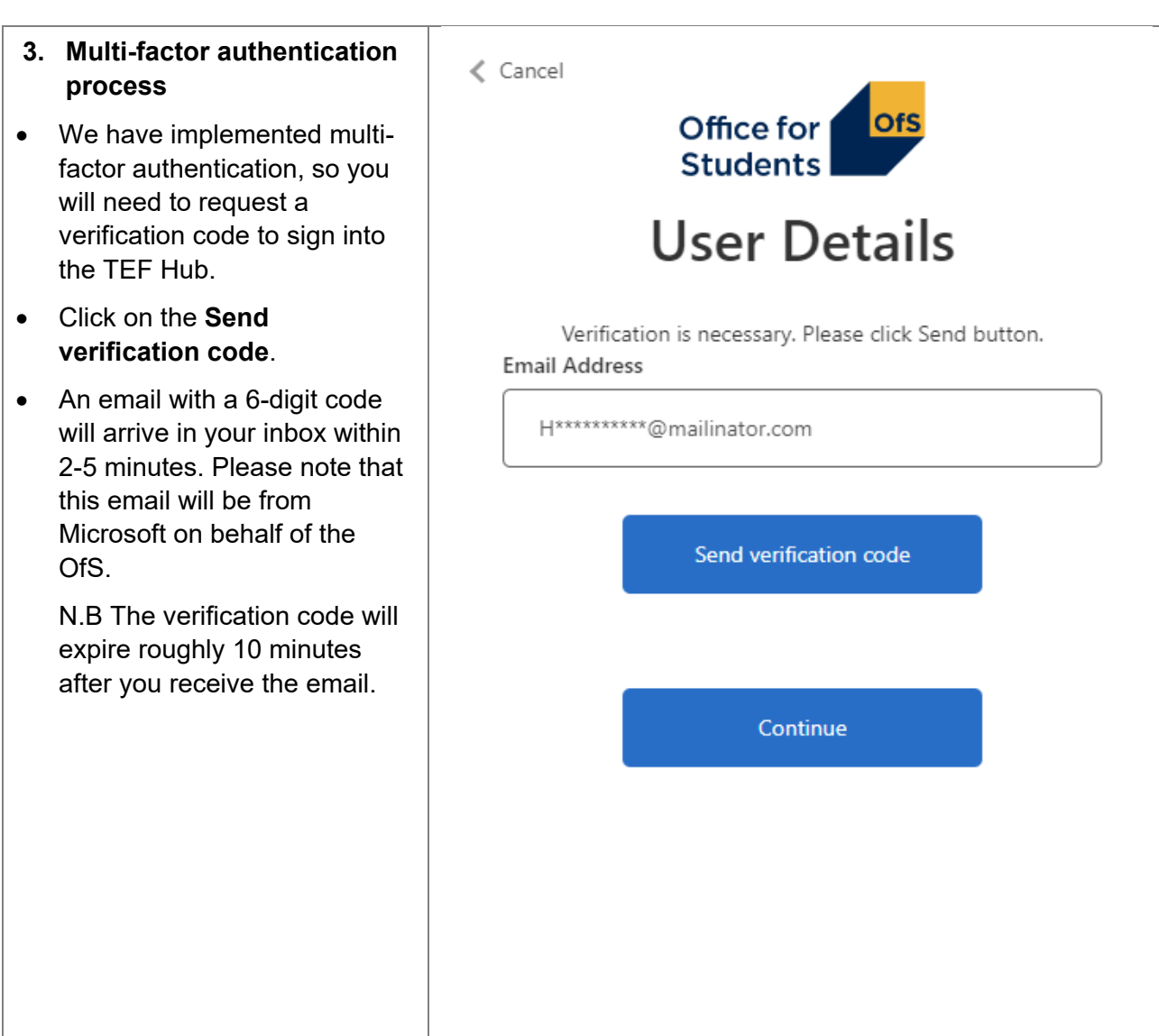

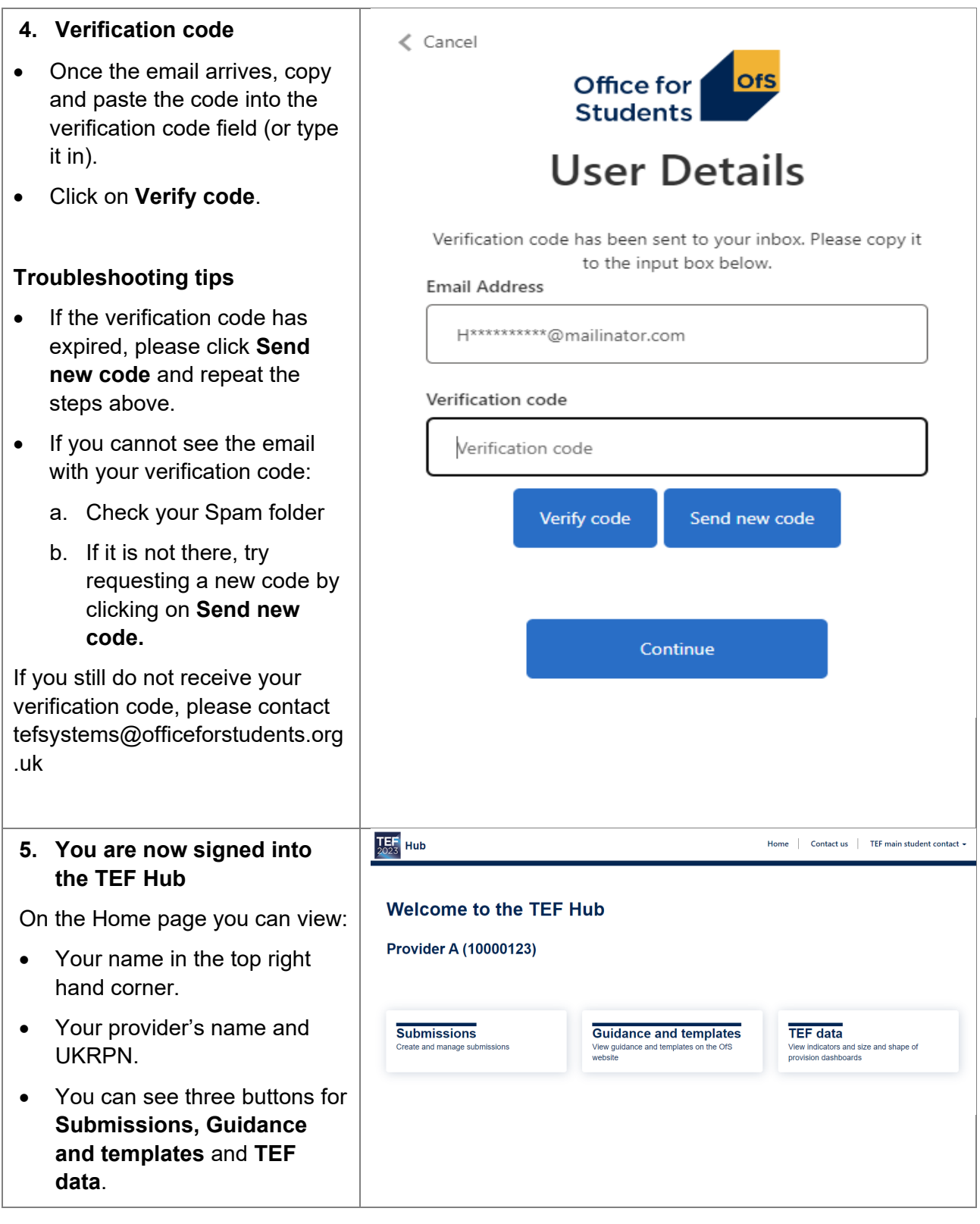

Please contact [tefsystems@officeforstudents.org.uk](mailto:tefsystems@officeforstudents.org.uk) if you have any issues accessing the TEF Hub.

## <span id="page-7-0"></span>**TEF guidance and TEF data**

### <span id="page-7-1"></span>**Accessing guidance and templates**

- Sign in to the TEF Hub (see details on the previous page).
- Click on **Guidance and templates**.
- You will be re-directed to the OfS website $3$  where you'll find relevant TEF guidance and templates.
- **Welcome to the TEF Hub Provider A (10000123) Submissions Guidance and templates**

website

View guidance and templates on the OfS

### <span id="page-7-2"></span>**Accessing TEF data dashboards**

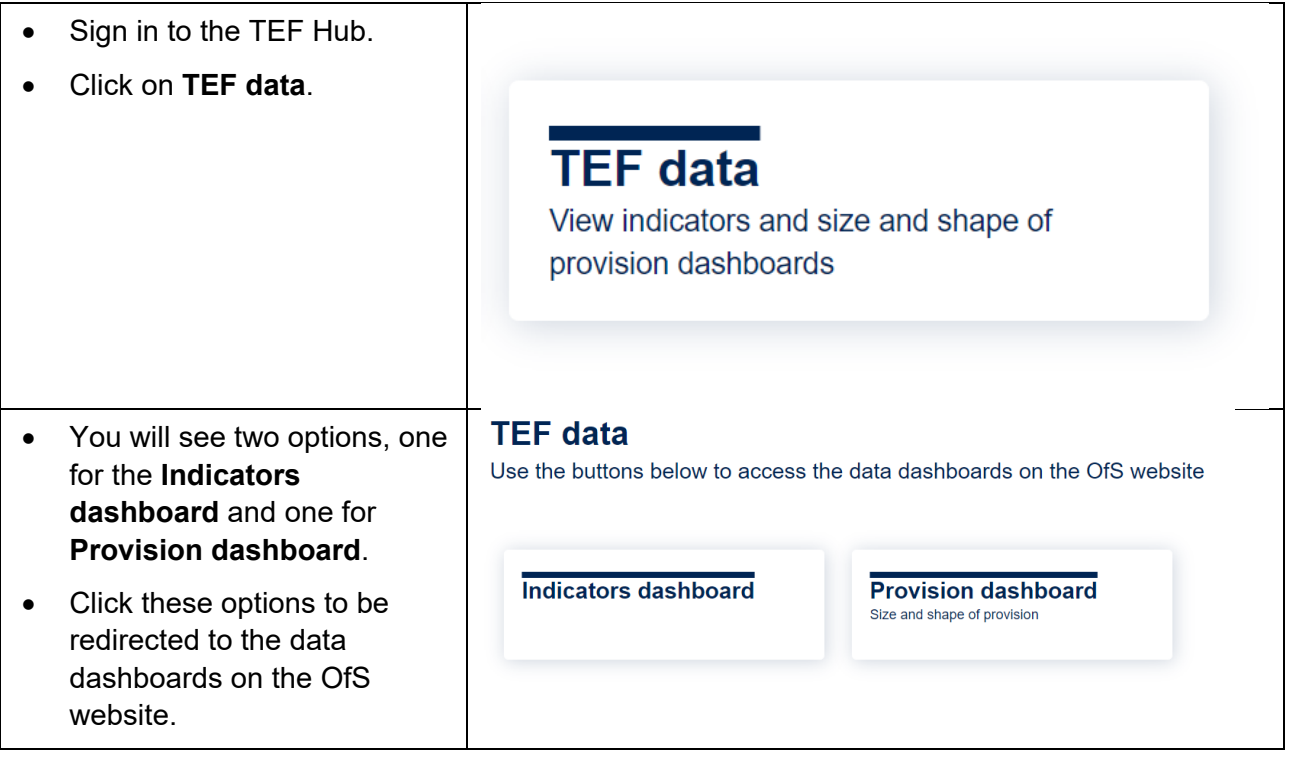

Create and manage submissions

For queries relating to the **TEF guidance and template**, please contact [TEF@officeforstudents](mailto:TEF@officeforstudents.org.uk)

For queries relating to **TEF data**, please contact [providermetrics@officeforstudents.org.uk](mailto:providermetrics@officeforstudents.org.uk)

<span id="page-7-3"></span><sup>3</sup> See [www.officeforstudents.org.uk/advice-and-guidance/teaching/about-the-tef/tef-guidance/.](https://www.officeforstudents.org.uk/advice-and-guidance/teaching/about-the-tef/tef-guidance/)

## <span id="page-8-0"></span>**Submissions**

### <span id="page-8-1"></span>**Submission format**

Please refer to the TEF student submission guide<sup>[4](#page-8-3)</sup> for the submission date <sup>[5](#page-8-4)</sup>, the submission format requirements, and for access to the optional student submission template.

#### <span id="page-8-2"></span>**How to upload your student submission**

The submission can only be uploaded during the submission window. Only the main student contact should upload the submission. The alternative contact should not normally upload the submission, and the OfS may ask for an explanation where this is the case.<sup>[6](#page-8-5)</sup>

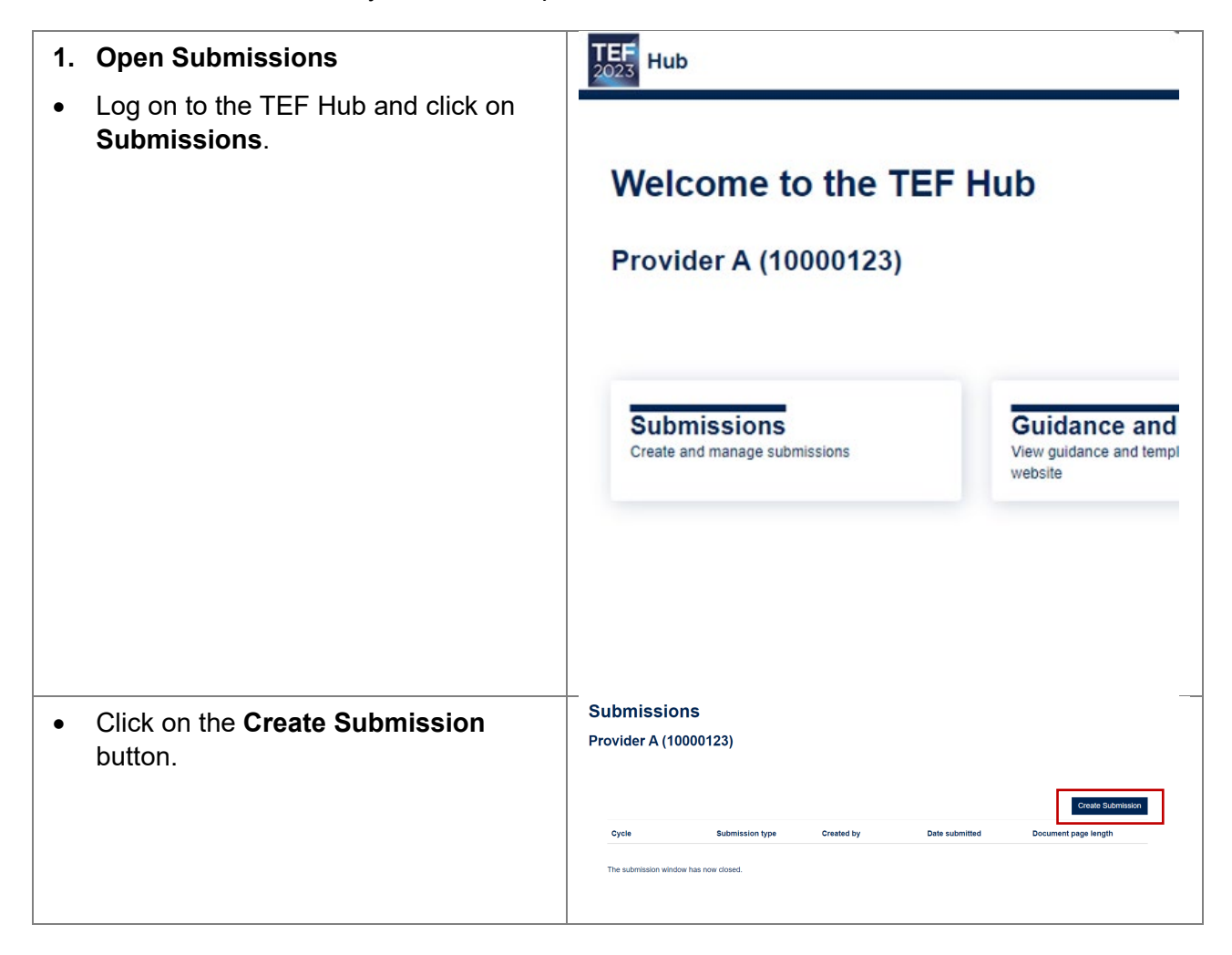

<span id="page-8-3"></span><sup>4</sup> See the [TEF student submission guide -](https://www.officeforstudents.org.uk/publications/tef-student-submission-guide/) Office for Students, page 13.

<span id="page-8-4"></span><sup>5</sup> See the [TEF student submission guide -](https://www.officeforstudents.org.uk/publications/tef-student-submission-guide/) Office for Students, page 26.

<span id="page-8-5"></span><sup>&</sup>lt;sup>6</sup> See the [TEF student submission guide -](https://www.officeforstudents.org.uk/publications/tef-student-submission-guide/) Office for Students, page 8.

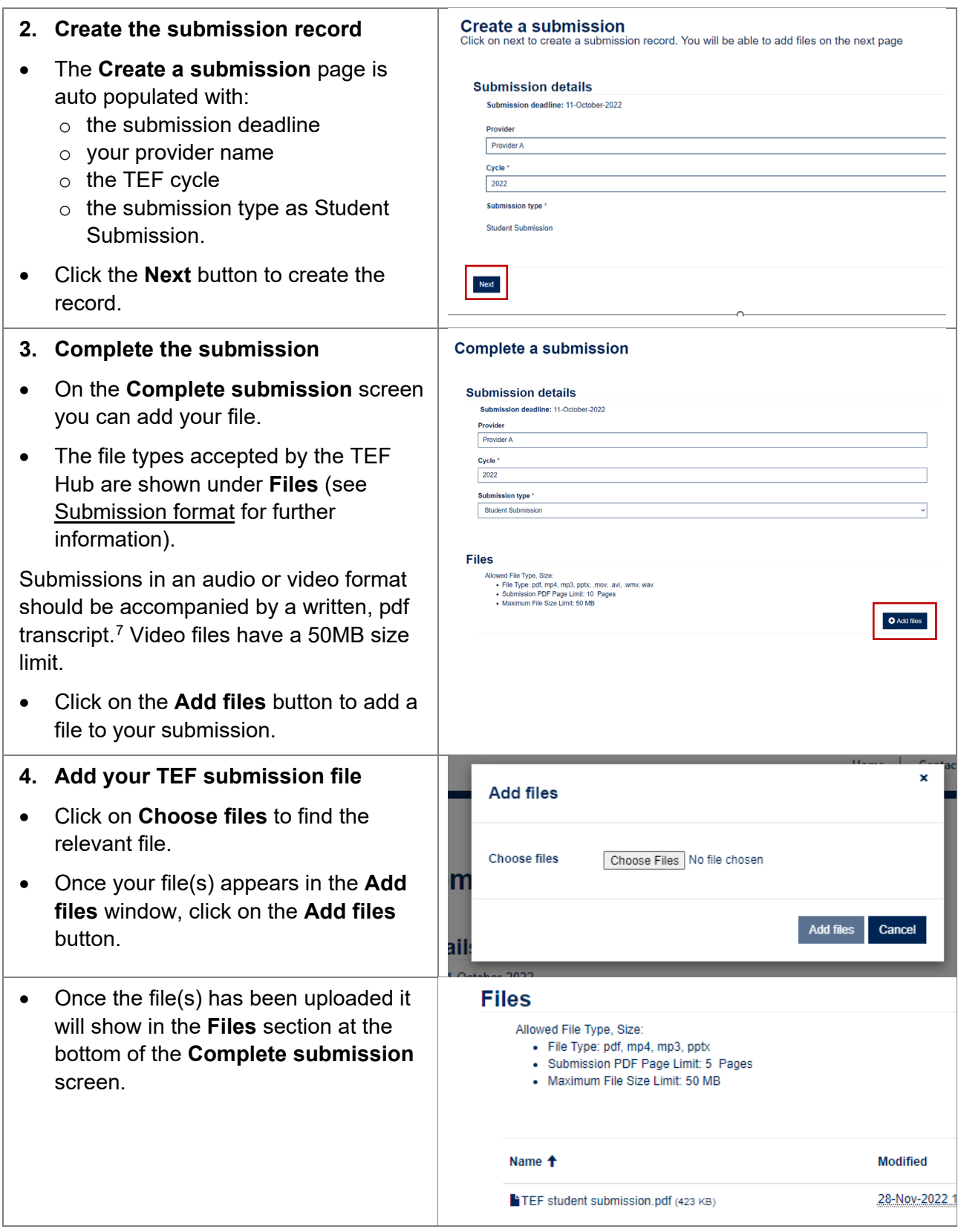

<span id="page-9-0"></span><sup>&</sup>lt;sup>7</sup> See the **[TEF student submission guide -](https://www.officeforstudents.org.uk/publications/tef-student-submission-guide/) Office for Students**, page 13.

#### **5. Confirm your submission**

Once you have added the relevant file(s) and you're happy with your submission you can confirm it:

- Scroll down the screen and please read the **Declaration** text.
- If the relevant parts of the declaration are accurate, click on the **Submit** button.
- Once the submission has been submitted your screen will change to **View Submission** (see details below).
- You will receive an email confirming receipt of your submission.
- This email may ask you to amend your submission if it does not meet the submission format and length requirements (see [How to amend your](#page-12-0)  [submission once uploaded\)](#page-12-0).

#### **6. View your submission**

• You are now able to view your submission.

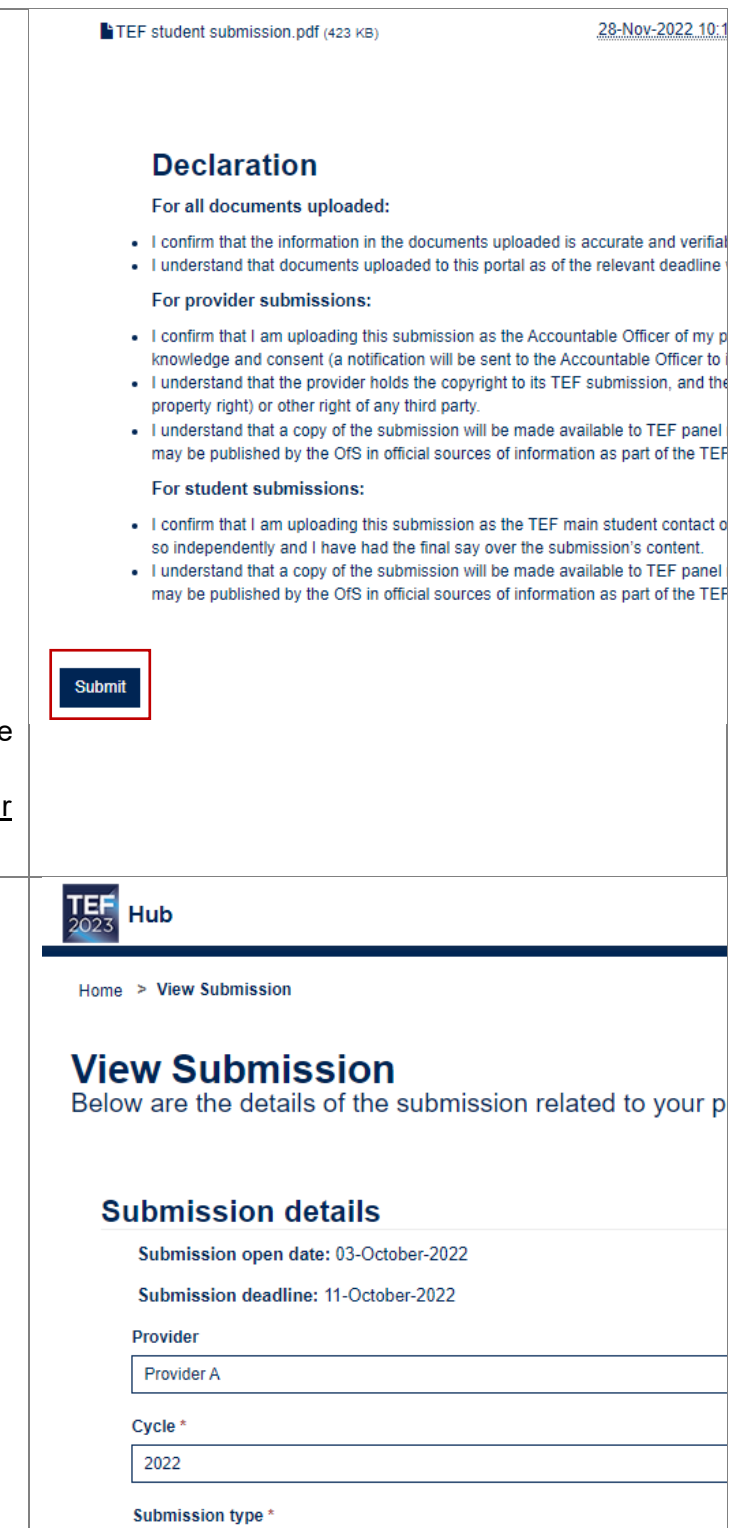

Student Submission

**Files** 

Name <sup>+</sup>

TEF student submission.pdf (423 KB)

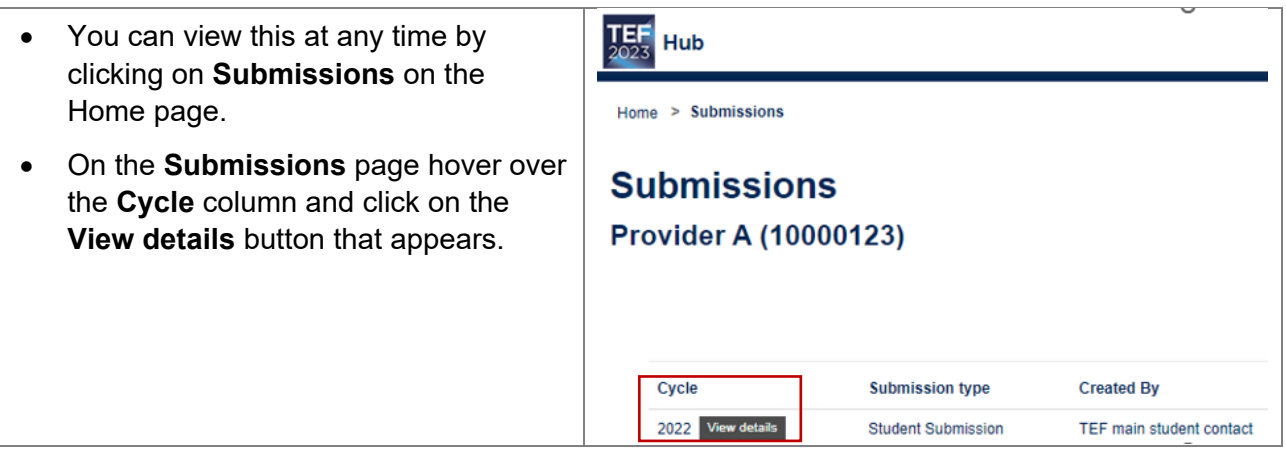

### <span id="page-12-0"></span>**How to amend your submission once uploaded**

You can amend your submission **before the submission deadline**, either:

- after you have uploaded the file and before you click submit, or
- after you have uploaded the file and clicked submit.

#### **Amend your submission before you submit your file**

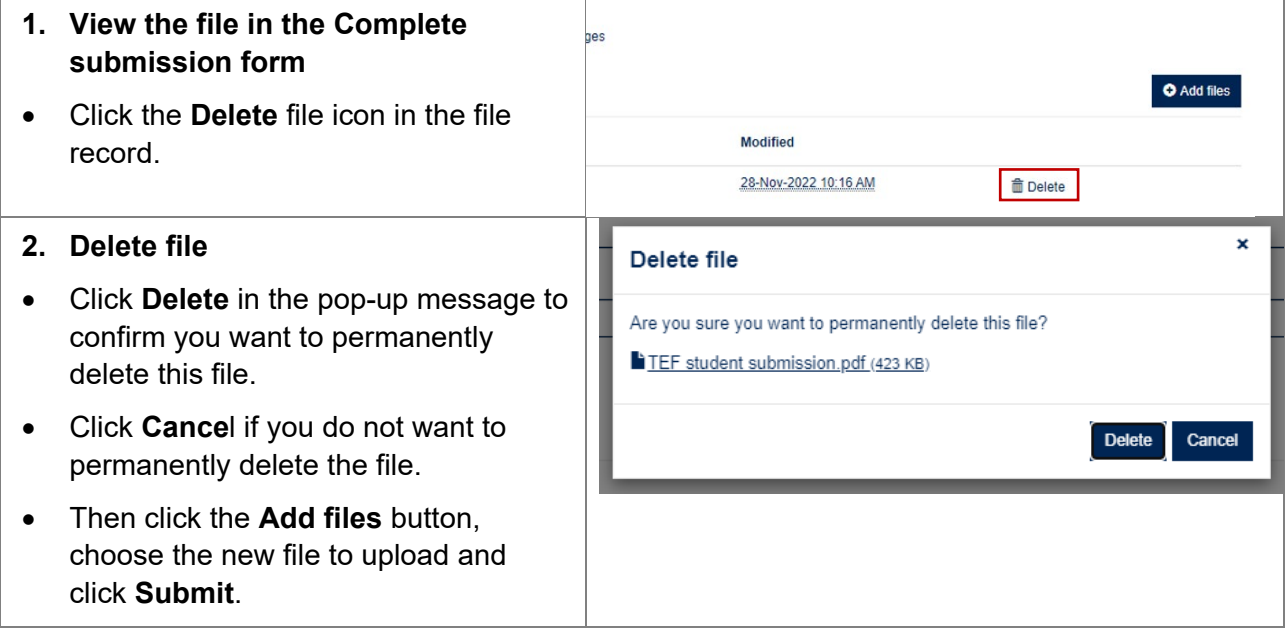

#### **Amend your submission after you have submitted your file**

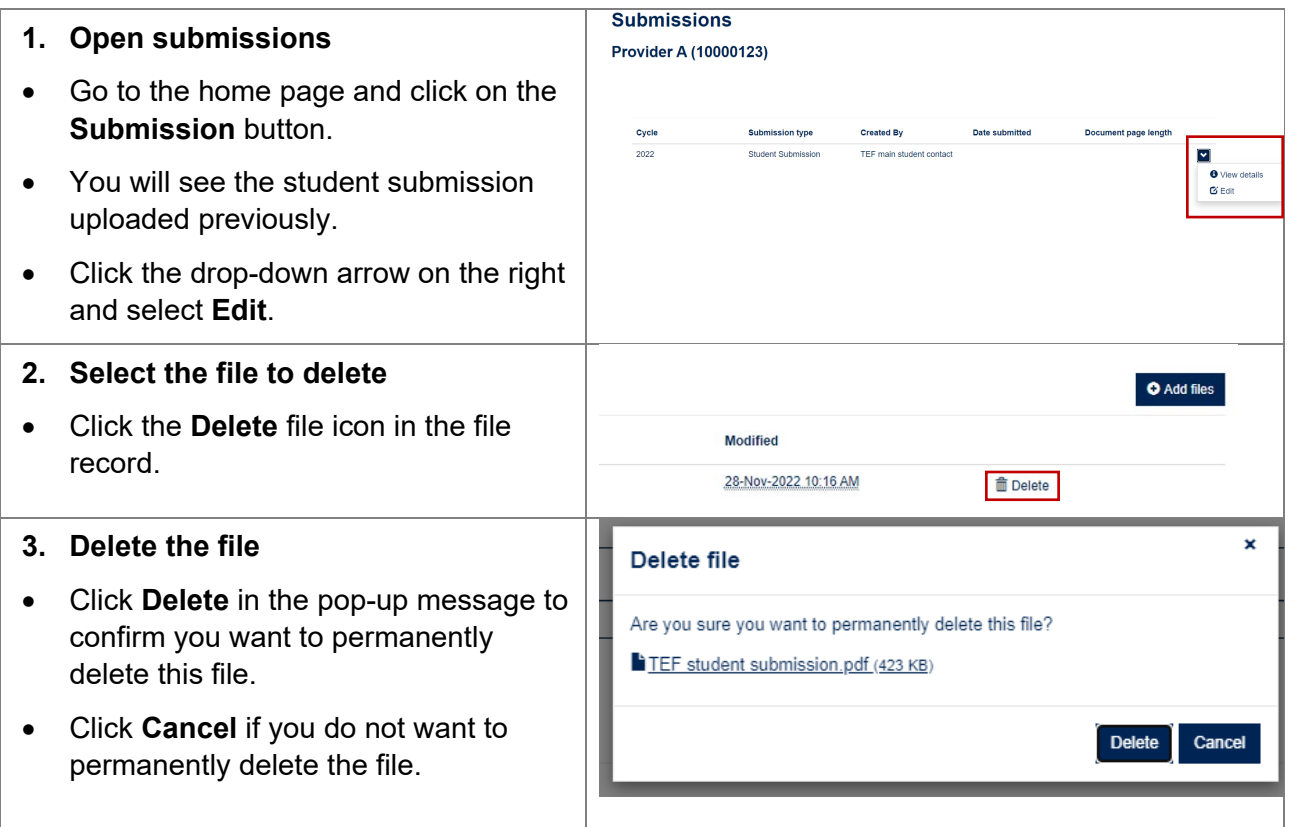

<span id="page-13-0"></span>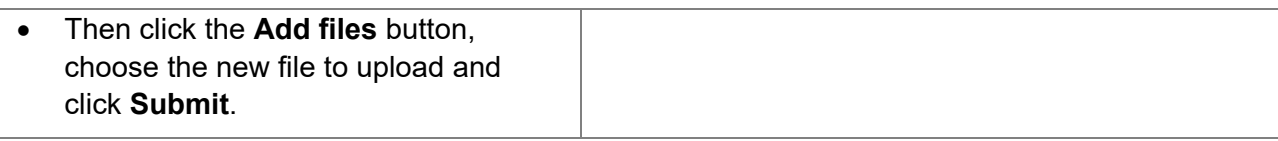

# **Help and queries**

## <span id="page-14-0"></span>**How to contact the TEF Team via the TEF Hub**

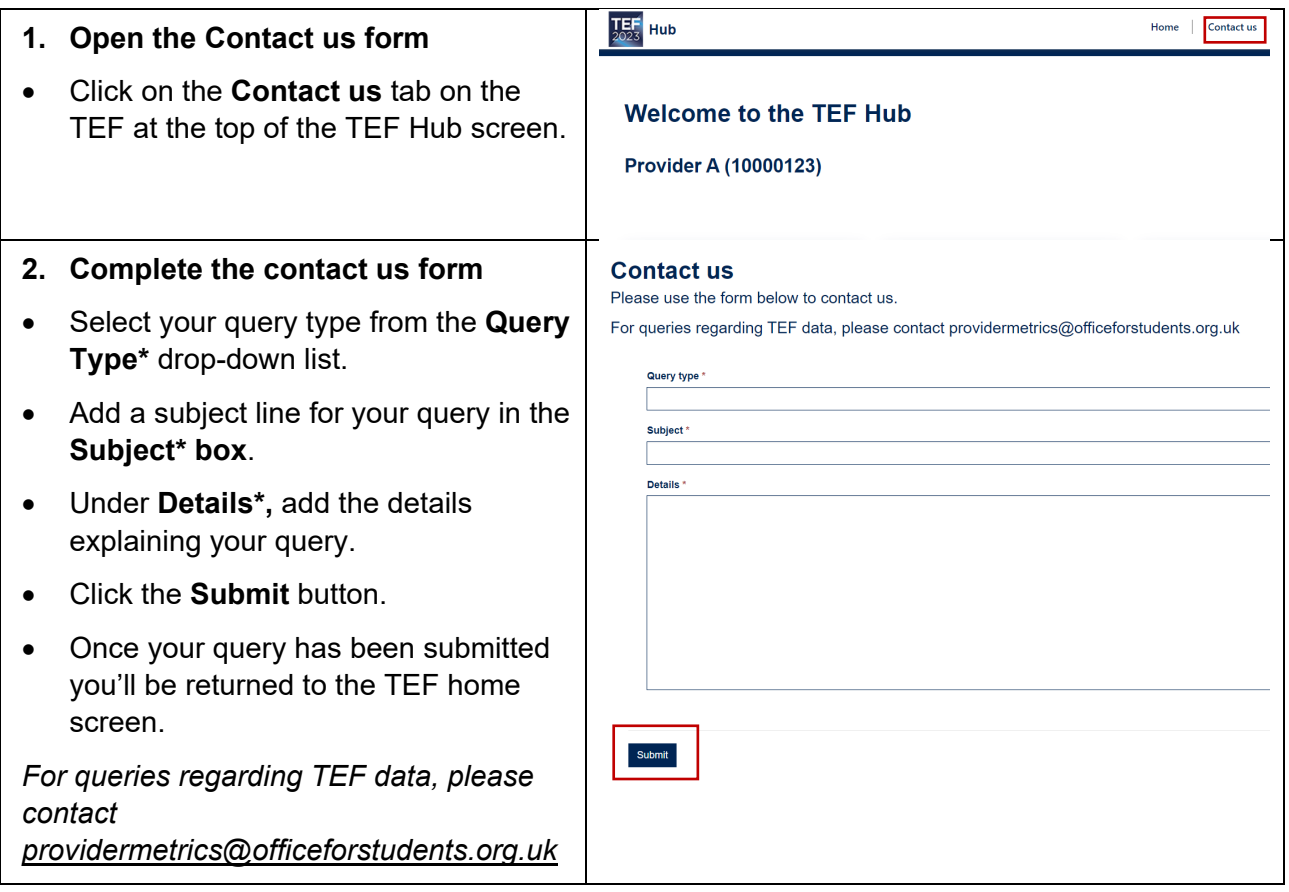

If you need support with using the Hub or encounter any issues, please contact us at [tefsystems@officeforstudents.org.uk.](mailto:tefsystems@officeforstudents.org.ukt)